# Ardu@am

## USB 8MP Wide Angle Camera Module

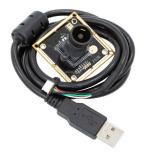

8MP Sony IMX179 (SKU:UB0229)

## QUICK START GUIDE

## INTRODUCTION

#### About Arducam

Arducam has been a professional designer and manufacturer of SPI, MIPI, DVP and USB cameras since 2012. We also offer customized turnkey design and manufacturing solution services for customers who want their products to be unique.

#### • About this USB Camera

The UB0229 is a new member of the Arducam's USB camera family. It's an 8MP, UVC compliant, wide angle, M12 USB 2.0 camera. This USB camera is based on the 1/3.2" Sony IMX179 image sensor, and you can read more about its specs in the next chapter. Arducam also provides the sample application that demonstrates some of the features of this camera.

## • About UVC

The UB0229 is a UVC-compliant camera. The native UVC drivers of Windows, Linux and Mac shall be compatible with this camera so that it does not require extra drivers to be installed.

#### • About Customer Service

If you need our help or want to customize other models of USB cameras, feel free to contact us at support@arducam.com

## SPECS

|                                 | Camera                                                         |  |
|---------------------------------|----------------------------------------------------------------|--|
| Sensor                          | 1/3.2" IMX179                                                  |  |
| Resolution                      | 8MP 3264H x 2448V                                              |  |
| Data Format                     | MJPG/YUY2                                                      |  |
| Frame rate                      | MJPG 15fps@3264 x 2448,<br>30fps@1080P; YUY2<br>30fps@640x 480 |  |
|                                 | Lens                                                           |  |
| Field of View (FOV)             | D= 105, H= 90°, V= 65°                                         |  |
| Lens Mount                      | M12                                                            |  |
| Focusing Range                  | 0.5m to infinity                                               |  |
| IR Sensitivity                  | Integral IR filter, visible light                              |  |
|                                 | only                                                           |  |
| Functionality and Compatibility |                                                                |  |
| Auto Controlled Fea-<br>tures   | Saturation, Contrast, Acutance,<br>White balance, Exposure.    |  |
| Audio                           | single microphone (optional dual channels)                     |  |
| System Compatibility            | Win7/8/10, Linux, Mac and<br>Android with UVC                  |  |
|                                 | Power                                                          |  |
| Power Supply                    | DC 5V                                                          |  |
| Working Current                 | MAX 350mA                                                      |  |
|                                 | Physical                                                       |  |
| Operating Temp.                 | -4°F~167°F (-20°C~+75°C)                                       |  |
| Dimension                       | 38x38mm (Mount compatible<br>with 34x34mm, 28mmx28mm)          |  |
| Cable Length                    | 3.3ft (1M)                                                     |  |

## QUICK START

• How to download the program Download the APP Amcap from the following link https://www.arducam.com/downloads/app/ AMCap.exe

NOTE:

- 1. If used with the Android device, USB Camera APP and connect adapter are needed.
- For Mac OS, please open the native software facetime and select the video camera "TTQ 8MP Camera".
- How to connect the camera

Connect the one end of the USB 2.0 cable to the USB 2.0 connector provided on the back of UB0229, and connect the other end to the USB 2.0 host controller on the computer.

## How to use the program (Windows demo only)

The Menu bar at the top of the shown image contains few menu items and the current preview resolution and the frame rate are displayed on the bottom bar when the application is running. The following sections describe each of the menu items in detail.

#### Menu>Devices

This menu will show the available video devices to host PC. The UB0229 named "TTQ 8MP Camera". This camera support capturing audio, so the menu shows the "TTQ Audio Device".

#### AMCAP - C:\Users\May\Desktop

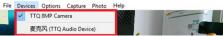

#### • Menu>Options

The options menu can be used to select the preview and audio and image parameters supported by this camera.

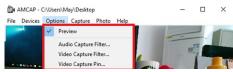

## How to use the program (Windows demo only)

- Video Capture Filter -> Video Proc Amp/Camera Control

| Properties                                      | ×       |
|-------------------------------------------------|---------|
| Video Proc Amp Camera Control                   |         |
|                                                 | Auto    |
| Brightnessj                                     | 0       |
| Contrastj                                       | 32      |
| Huej                                            | 0       |
| Saturation                                      | 64      |
| Sharpnessj                                      | 50      |
| Gammaj                                          | 300     |
| White Balance                                   | 4600    |
| Backlight Comp                                  | 0       |
| Gain                                            | 64      |
| ColorEnable  PowerLine Frequency (Anti Flicker) | 50 Hz 💌 |
| Default                                         |         |
| OK Can                                          | Apply   |

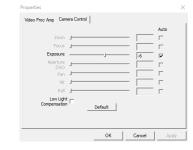

## How to use the program (Windows demo only)

- Video Capture Pin

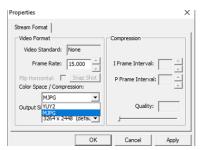

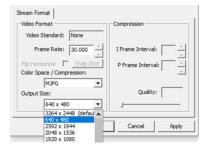

# How to use the program (Windows demo only)

## • Menu> Capture

The capture menu is used to capture the still image and video by using this application. You can also select the related parameters.

NOTE: If you want to get the voice from the microphone, you need to select the option "Capture Audio" before capturing video.

##